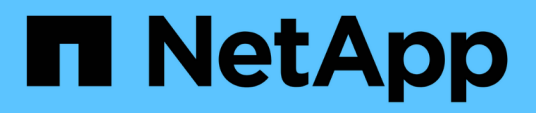

# **Configuration iSCSI pour ESXi à l'aide de VSC**

System Manager Classic

NetApp June 22, 2024

This PDF was generated from https://docs.netapp.com/fr-fr/ontap-system-manager-classic/iscsi-configesxi/index.html on June 22, 2024. Always check docs.netapp.com for the latest.

# **Sommaire**

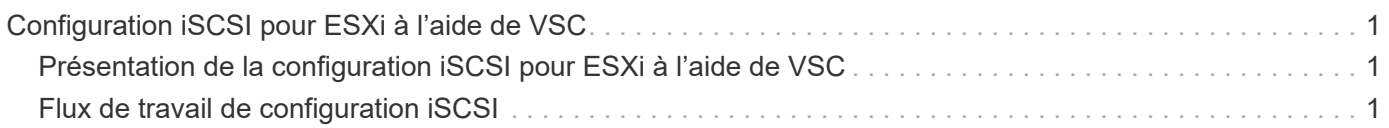

# <span id="page-2-0"></span>**Configuration iSCSI pour ESXi à l'aide de VSC**

# <span id="page-2-1"></span>**Présentation de la configuration iSCSI pour ESXi à l'aide de VSC**

Avec l'interface classique de ONTAP System Manager (ONTAP 9.7 et versions antérieures), vous pouvez configurer rapidement le service iSCSI sur une machine virtuelle de stockage (SVM), provisionner une LUN et mettre la LUN disponible à l'aide d'un initiateur iSCSI sur un ordinateur hôte ESXi.

Utiliser cette procédure si :

- Vous utilisez l'initiateur logiciel iSCSI ESXi natif sur ESXi 5.x.
- Vous n'utilisez pas l'authentification CHAP pour iSCSI.
- Une version prise en charge de Virtual Storage Console pour VMware vSphere (VSC) permet de configurer les paramètres de stockage de votre hôte ESX.
	- VSC fait partie du produit depuis la version 7.0 de VSC ["Outils ONTAP pour VMware vSphere"](https://docs.netapp.com/us-en/ontap-tools-vmware-vsphere/index.html) Appliance virtuelle, qui comprend VSC, le fournisseur vStorage APIs for Storage Awareness (VASA) et l'outil Storage Replication adapter (SRA) pour les fonctionnalités VMware vSphere.
	- Assurez-vous de vérifier le ["Matrice d'interopérabilité NetApp"](https://imt.netapp.com/matrix/) Pour vérifier la compatibilité entre vos versions actuelles de ONTAP et VSC.
- Votre réseau utilise l'adressage IPv4.
- Vous souhaitez attribuer des adresses à des interfaces logiques à l'aide de l'une des méthodes suivantes :
	- Automatiquement à partir d'un sous-réseau que vous définissez
	- Manuellement, à l'aide d'une adresse sélectionnée à partir d'un sous-réseau existant
	- Manuellement, à l'aide d'une adresse qui sera ajoutée à un sous-réseau existant
- Vous disposez d'au moins deux ports Ethernet haut débit (1 GbE minimum, 10 GbE recommandé) disponibles sur chaque nœud du cluster.

Ports UTA2 intégrés (également appelés CNA) les ports sont configurables. Vous configurez ces ports dans l'interface de ligne de commande ONTAP, ce processus n'est pas couvert par sa procédure.

Voir ["Gestion de réseau"](https://docs.netapp.com/us-en/ontap/networking/index.html) Pour configurer le contrôle de flux du port Ethernet à l'aide de l'interface de ligne de commande.

- Vous ne configurez pas le démarrage SAN iSCSI.
- Vous fournissons un stockage aux machines virtuelles via l'hyperviseur ESXi et n'exécutant pas d'initiateur iSCSI au sein de cette machine virtuelle.

Pour plus d'informations, voir ["Tr-4597 : VMware vSphere pour ONTAP"](https://docs.netapp.com/us-en/netapp-solutions/virtualization/vsphere_ontap_ontap_for_vsphere.html) Et de la documentation relative à la version de VSC.

# <span id="page-2-2"></span>**Flux de travail de configuration iSCSI**

Lorsque vous mettez le stockage à la disposition d'un hôte ESXi via iSCSI, vous provisionnez un volume et une LUN sur la machine virtuelle de stockage (SVM) à l'aide de Virtual Storage Console pour VMware vSphere, puis vous connectez au LUN depuis l'hôte.

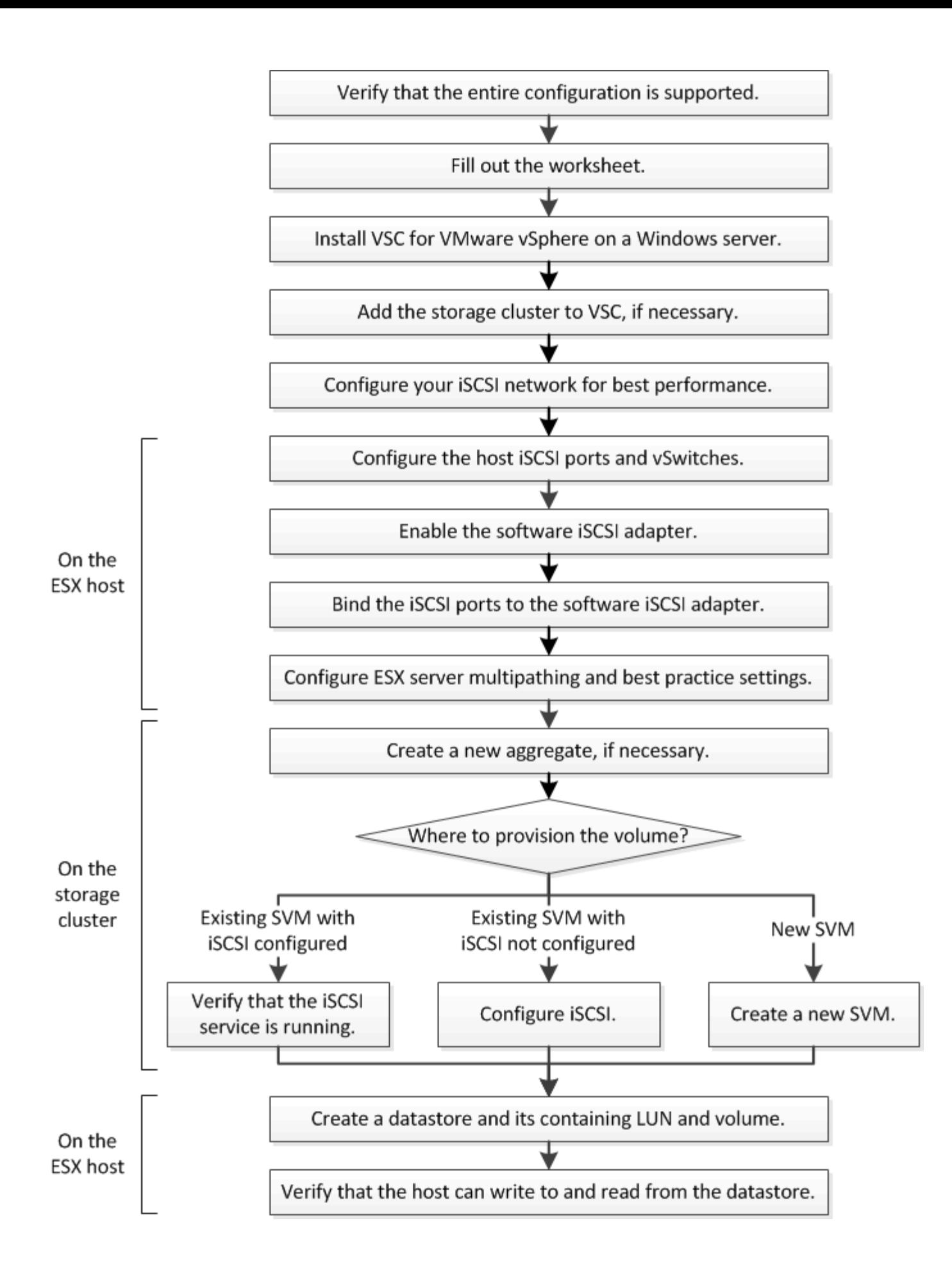

# **Vérifiez que la configuration iSCSI est prise en charge**

Pour un fonctionnement fiable, vous devez vérifier que l'intégralité de la configuration iSCSI est prise en charge.

### **Étapes**

- 1. Accédez à la matrice d'interopérabilité pour vérifier que vous disposez d'une combinaison de composants prise en charge :
	- Logiciel ONTAP
	- Architecture UC de l'ordinateur hôte (pour serveurs en rack standard)
	- Modèle de lame de processeur spécifique (pour serveurs lames)
	- Protocole de stockage (iSCSI)
	- Version du système d'exploitation ESXi
	- Type et version du système d'exploitation invité
	- Virtual Storage Console (VSC) pour le logiciel VMware vSphere
	- Version de Windows Server pour exécuter VSC
- 2. Cliquez sur le nom de la configuration sélectionnée.

Les détails de cette configuration s'affichent dans la fenêtre Détails de la configuration.

- 3. Vérifiez les informations dans les onglets suivants :
	- Remarques

Le répertorie les alertes et informations importantes spécifiques à votre configuration.

◦ Politiques et lignes directrices

Présente des recommandations générales pour toutes les configurations SAN.

# **Remplir la fiche de configuration iSCSI**

Pour effectuer les tâches de configuration iSCSI, vous devez disposer d'adresses réseau et d'informations de configuration de stockage.

#### **Adresses réseau cibles**

La machine virtuelle de stockage (SVM) est la cible iSCSI.

Vous avez besoin d'un sous-réseau doté de deux adresses IP pour les LIF de données iSCSI pour chaque nœud du cluster. Pour assurer la haute disponibilité, il doit y avoir deux réseaux distincts. Les adresses IP spécifiques sont attribuées par ONTAP lorsque vous créez les LIFs dans le cadre de la création du SVM.

Si possible, séparez le trafic iSCSI sur des réseaux physiques distincts ou sur des VLAN.

Sous-réseau des LIF :

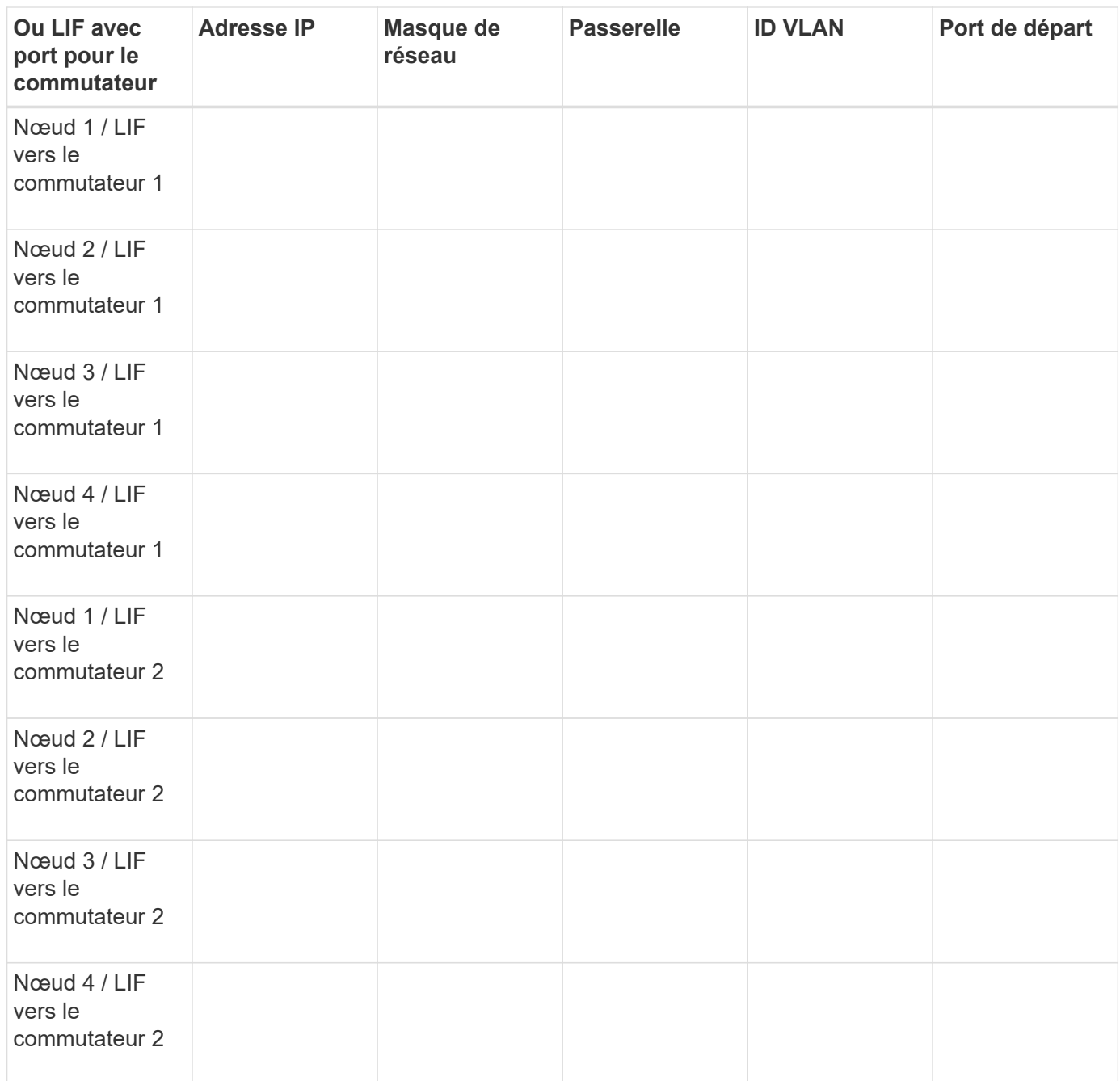

# **Configuration de stockage sous-jacente**

Si l'agrégat et le SVM sont déjà créés, enregistrer leurs noms ici ; sinon, vous pouvez les créer comme requis :

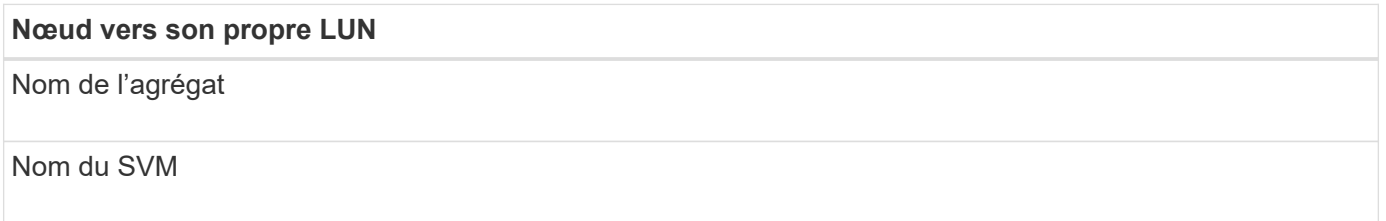

**Informations sur les LUN**

#### **Taille de la LUN**

Nom de LUN (facultatif)

Description des LUN (facultatif)

#### **Informations sur les SVM**

Si vous n'utilisez pas un SVM existant, vous devez demander les informations suivantes :

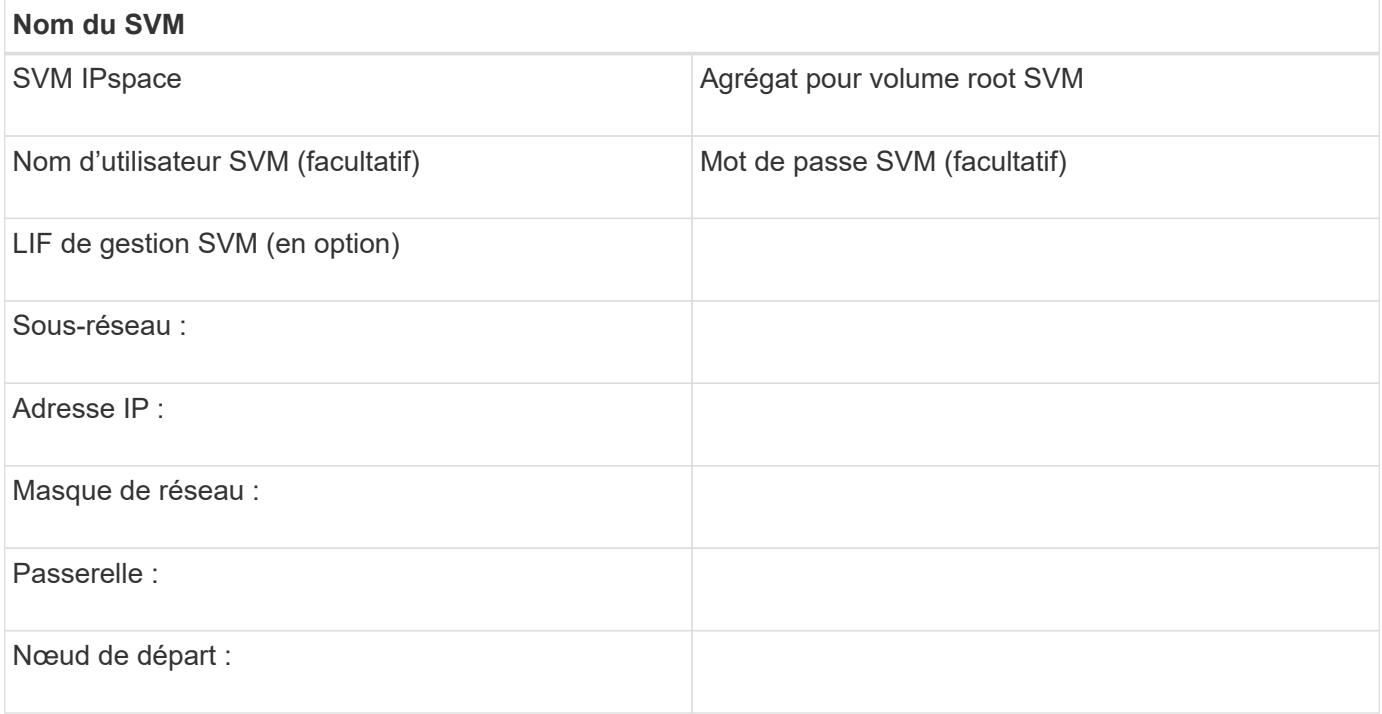

#### **Installation de Virtual Storage Console**

Virtual Storage Console pour VMware vSphere automatise la plupart des tâches de configuration et de provisionnement nécessaires à l'utilisation du stockage NetApp iSCSI avec un hôte ESXi. Virtual Storage Console est un plug-in de vCenter Server.

#### **Avant de commencer**

Vous devez disposer des informations d'identification d'administrateur sur le serveur vCenter utilisé pour gérer l'hôte ESXi.

#### **Description de la tâche**

• Virtual Storage Console est installé en tant qu'appliance virtuelle incluant les fonctionnalités de Virtual Storage Console, du fournisseur VASA (vStorage APIs for Storage Awareness) et SRA (Storage Replication adapter) pour VMware vSphere.

#### **Étapes**

1. Téléchargez la version de Virtual Storage Console prise en charge pour votre configuration, comme indiqué dans l'outil Interoperability Matrix.

["Support NetApp"](https://mysupport.netapp.com/site/global/dashboard)

2. Déployez l'appliance virtuelle et configurez-la en suivant les étapes du *Guide de déploiement et de configuration*.

# **Ajout du cluster de stockage ou du SVM à VSC pour VMware vSphere**

Avant de provisionner le premier datastore sur un hôte ESXi de votre Datacenter, vous devez ajouter le cluster ou un SVM spécifique à Virtual Storage Console pour VMware vSphere. L'ajout d'un cluster permet de provisionner le stockage sur n'importe quel SVM au sein du cluster.

#### **Avant de commencer**

Vous devez disposer d'identifiants d'administrateur pour le cluster de stockage ou le SVM qui est ajouté.

#### **Description de la tâche**

Selon votre configuration, le cluster peut avoir été découvert automatiquement ou avoir déjà été ajouté.

#### **Étapes**

- 1. Connectez-vous au client Web vSphere.
- 2. Sélectionnez **Virtual Storage Console**.
- 3. Sélectionnez **Storage Systems**, puis cliquez sur l'icône **Add**.
- 4. Dans la boîte de dialogue **Ajouter un système de stockage**, entrez le nom d'hôte et les informations d'identification administrateur pour le cluster de stockage ou le SVM, puis cliquez sur **OK**.

# **Configurez votre réseau pour des performances optimales**

Les performances des réseaux Ethernet varient considérablement. Vous pouvez optimiser les performances du réseau utilisé pour iSCSI en sélectionnant des valeurs de configuration spécifiques.

#### **Étapes**

1. Connectez l'hôte et les ports de stockage au même réseau.

Il est préférable de se connecter aux mêmes commutateurs. Le routage ne doit jamais être utilisé.

2. Sélectionnez les ports à vitesse la plus élevée disponibles et dédier-les à iSCSI.

Les 10 ports GbE sont optimaux. Le nombre minimal de ports 1 GbE est égal à 1.

3. Désactiver le contrôle de flux Ethernet pour tous les ports.

Vous devriez voir ["Gestion du réseau ONTAP 9"](https://docs.netapp.com/us-en/ontap/networking/index.html) Pour configurer le contrôle de flux du port Ethernet à l'aide de l'interface de ligne de commande.

4. Activez les trames Jumbo (généralement MTU de 9 9000).

Tous les périphériques du chemin d'accès aux données, y compris les initiateurs, les cibles et les commutateurs, doivent prendre en charge les trames Jumbo. Dans le cas contraire, l'activation des trames Jumbo réduit considérablement les performances du réseau.

# **Configurer les ports iSCSI de l'hôte et les vSwitches**

L'hôte ESXi requiert des ports réseau pour les connexions iSCSI au cluster de stockage.

#### **Description de la tâche**

Il est recommandé d'utiliser le hachage IP comme stratégie de regroupement de cartes réseau, qui nécessite un port VMkernel unique sur un seul vSwitch.

Les ports hôte et les ports de cluster de stockage utilisés pour iSCSI doivent avoir des adresses IP dans le même sous-réseau.

Cette tâche répertorie les étapes générales de configuration de l'hôte ESXi. Pour obtenir des instructions plus détaillées, consultez la publication VMware *VMware vSphere Storage* pour votre version d'ESXi.

#### ["VMware"](http://www.vmware.com)

#### **Étapes**

- 1. Connectez-vous au client vSphere, puis sélectionnez l'hôte ESXi dans le volet d'inventaire.
- 2. Dans l'onglet **gérer**, cliquez sur **réseau**.
- 3. Cliquez sur **Ajouter un réseau**, puis sélectionnez **VMkernel** et **Créer un commutateur standard vSphere** pour créer le port VMkernel et le vSwitch.
- 4. Configurer des trames jumbo pour le vSwitch (taille MTU de 9 9000, le cas échéant)
- 5. Répétez l'étape précédente pour créer un second port VMkernel et un vSwitch.

# **Activez la carte logicielle iSCSI**

La carte logicielle iSCSI crée la connexion iSCSI sur l'hôte ESXi. Il est intégré au système d'exploitation, mais doit être activé avant de pouvoir être utilisé.

#### **Avant de commencer**

Un client VMware vSphere doit être installé sur votre poste de travail ou vous devez avoir accès à un client Web vSphere.

#### **Étapes**

- 1. Connectez-vous au client vSphere.
- 2. Sélectionnez l'hôte ESX dans le volet d'inventaire.
- 3. Cliquez sur **Configuration** > **cartes réseau de stockage**.
- 4. Sélectionnez la carte logicielle iSCSI et cliquez sur **Propriétés** > **configurer**.
- 5. Sélectionnez **Enabled**, puis cliquez sur **OK**.

# **Reliez les ports iSCSI à la carte logicielle iSCSI**

Les ports que vous avez créés pour iSCSI doivent être associés à l'adaptateur logiciel iSCSI pour prendre en charge les chemins d'accès multiples.

#### **Avant de commencer**

- Les ports VMkernel iSCSI doivent être créés.
- La carte logicielle iSCSI doit être activée sur l'hôte ESXi.

#### **Description de la tâche**

Vous pouvez lier les ports iSCSI à l'aide du client vSphere.

Pour obtenir des instructions détaillées, consultez *VMware vSphere Storage* pour votre version d'ESXi 5 à partir de VMware.

#### ["VMware"](http://www.vmware.com)

#### **Étapes**

- 1. Reliez le premier port iSCSI à la carte logicielle iSCSI à l'aide de l'onglet **liaison du port réseau** de la boîte de dialogue adaptateur logiciel iSCSI **Détails de l'adaptateur** du client vSphere.
- 2. Reliez le second port iSCSI à la carte logicielle iSCSI.

# **Configurez les paramètres des meilleures pratiques de l'hôte ESXi**

Vous devez vous assurer que les paramètres de chemins d'accès multiples de l'hôte et des meilleures pratiques sont corrects afin que l'hôte ESXi puisse gérer correctement la perte d'une connexion iSCSI ou d'un événement de basculement du stockage.

#### **Étapes**

- 1. Dans la page client Web VMware vSphere **Home**, cliquez sur **vCenter** > **hosts**.
- 2. Cliquez avec le bouton droit de la souris sur l'hôte, puis sélectionnez **actions** > **NetApp VSC** > **Set Recommended Values**.
- 3. Dans la boîte de dialogue **Paramètres recommandés par NetApp**, assurez-vous que toutes les options sont sélectionnées, puis cliquez sur **OK**.

Le client Web vCenter affiche la progression de la tâche.

# **Créer un agrégat**

Si vous ne souhaitez pas utiliser d'agrégat existant, vous pouvez créer un nouvel agrégat afin d'allouer du stockage physique au volume que vous provisionnez.

#### **Étapes**

- 1. Saisissez l'URL https://IP-address-of-cluster-management-LIF Dans un navigateur Web, connectez-vous à System Manager à l'aide des informations d'identification de l'administrateur du cluster.
- 2. Accédez à la fenêtre **Aggregates**.
- 3. Cliquez sur **Créer.**
- 4. Suivez les instructions à l'écran pour créer l'agrégat en utilisant la configuration RAID-DP par défaut, puis cliquez sur **Create**.

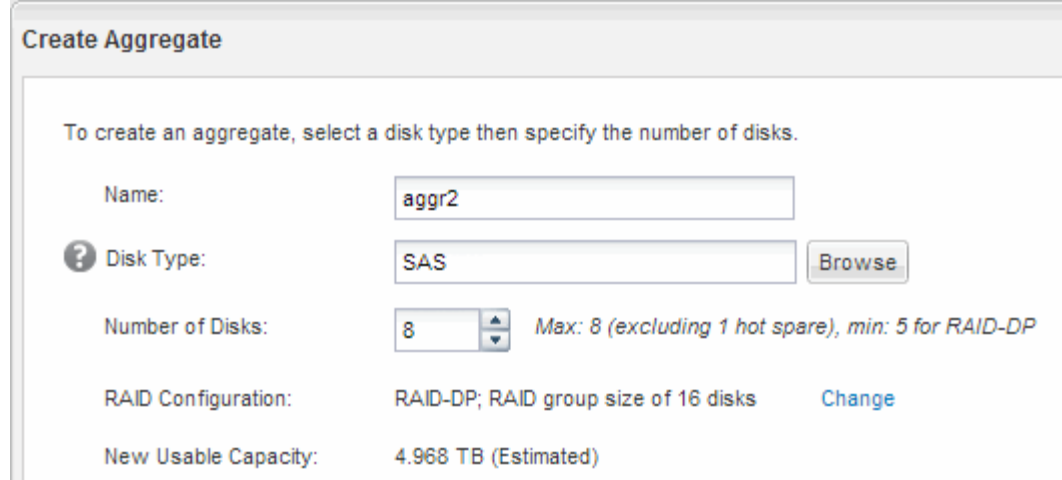

#### **Résultats**

L'agrégat est créé avec la configuration spécifiée et ajouté à la liste des agrégats dans la fenêtre Aggregates.

### **Choisissez l'emplacement de provisionnement du volume**

Avant de provisionner un volume pour contenir vos LUN, vous devez décider d'ajouter ce volume à un SVM existant ou de créer un nouveau SVM pour le volume. Vous devrez peut-être également configurer iSCSI sur une SVM existante.

#### **Description de la tâche**

Si un SVM existant est déjà configuré avec les protocoles nécessaires et que celui-ci dispose de LIF accessibles depuis l'hôte, il est plus facile d'utiliser le SVM existant.

Vous pouvez créer un nouveau SVM afin de séparer les données ou l'administration des autres utilisateurs du cluster de stockage. Il n'y a pas d'avantage à utiliser des SVM distincts pour séparer différents protocoles.

#### **Procédure**

• Si vous souhaitez provisionner des volumes sur un SVM déjà configuré pour iSCSI, vous devez vérifier que le service iSCSI est en cours d'exécution.

["Vérification de l'exécution du service iSCSI sur un SVM existant"](#page-11-0)

• Si vous souhaitez provisionner des volumes sur un SVM existant sur lequel iSCSI est activé mais non configuré, configurez iSCSI sur le SVM existant.

#### ["Configuration d'iSCSI sur un SVM existant"](#page-12-0)

C'est le cas lorsque vous n'avez pas suivi cette procédure pour créer le SVM lors de la configuration d'un autre protocole.

• Si vous souhaitez provisionner des volumes sur un nouveau SVM, ["Créer un nouveau SVM"](#page-13-0).

#### <span id="page-11-0"></span>**Vérifier que le service iSCSI s'exécute sur un SVM existant**

Si vous choisissez d'utiliser une machine virtuelle de stockage (SVM) existante, vous devez vérifier que le service iSCSI s'exécute sur la SVM.

#### **Avant de commencer**

Vous devez avoir sélectionné un SVM existant sur lequel vous prévoyez de créer une nouvelle LUN.

#### **Étapes**

- 1. Accédez à la fenêtre **SVM**.
- 2. Cliquez sur l'onglet **Paramètres SVM**.
- 3. Dans le volet **protocoles**, cliquez sur **iSCSI**.
- 4. Vérifiez que le service iSCSI est en cours d'exécution.

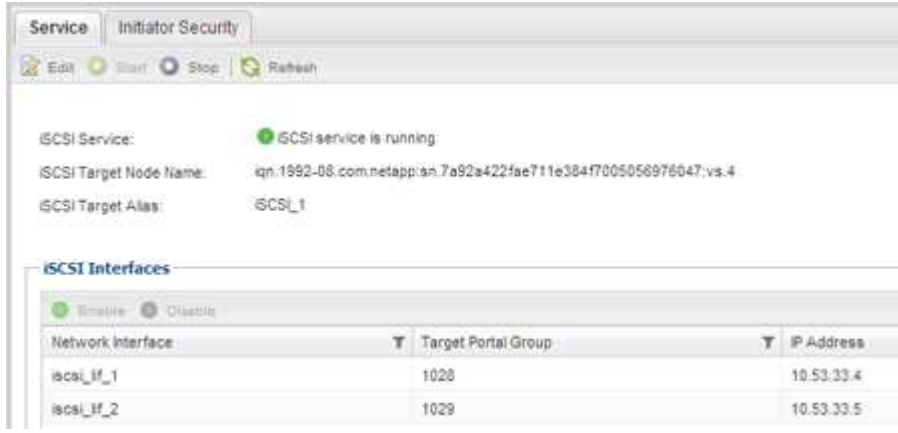

5. Enregistrer les interfaces iSCSI répertoriées pour le SVM.

#### **Que faire ensuite**

Si le service iSCSI n'est pas en cours d'exécution, démarrer le service iSCSI ou créer un nouveau SVM.

Si il y a moins de deux interfaces iSCSI par nœud, mettre à jour la configuration iSCSI sur le SVM ou créer un nouveau SVM pour iSCSI.

#### <span id="page-12-0"></span>**Configurer iSCSI sur un SVM existant**

Le protocole iSCSI peut être configuré sur une machine virtuelle de stockage (SVM) existante. Le protocole iSCSI doit déjà être activé, mais pas configuré sur le SVM. Ces informations sont destinées aux SVM pour lesquels vous configurez plusieurs protocoles, mais n'ont pas encore configuré iSCSI.

#### **Avant de commencer**

Vous devez disposer d'un nombre suffisant d'adresses réseau disponibles pour créer deux LIF pour chaque nœud.

#### **Étapes**

- 1. Accédez à la fenêtre **SVM**.
- 2. Sélectionnez le SVM que vous souhaitez configurer.
- 3. Dans le volet SVM **Détails**, vérifier que **iSCSI** est affiché avec un arrière-plan gris, ce qui indique que le protocole est activé mais pas entièrement configuré.

Si **iSCSI** est affiché avec un arrière-plan vert, le SVM est déjà configuré.

Protocols:

NFS CIFS FC/FCoE ISCSI

4. Cliquez sur le lien du protocole **iSCSI** avec l'arrière-plan gris.

La fenêtre configurer le protocole iSCSI s'affiche.

- 5. Configurez le service iSCSI et les LIF à partir de la page **configurer le protocole iSCSI** :
	- a. Entrez un nom d'alias cible.
	- b. Entrez **2** Dans le champ **LIFs par nœud**.

Chaque nœud requiert deux LIF afin d'assurer la disponibilité et la mobilité des données.

- c. Attribuez des adresses IP aux LIF soit avec un sous-réseau, soit sans sous-réseau.
- d. Ignorez la zone facultative **Provision d'un LUN pour le stockage iSCSI**, car le LUN est provisionné par Virtual Storage Console pour VMware vSphere dans une étape ultérieure.
- e. Cliquez sur **Envoyer et fermer**.
- 6. Consultez la page **Résumé**, enregistrez les informations sur le LIF, puis cliquez sur **OK**.

# <span id="page-13-0"></span>**Créer un nouveau SVM**

La machine virtuelle de stockage (SVM) fournit la cible iSCSI par l'intermédiaire de laquelle un hôte accède aux LUN. Lorsque vous créez le SVM, vous créez également des interfaces logiques (LIF) qui fournissent des chemins d'accès à la LUN. On peut créer un SVM afin de séparer les fonctions de données et d'administration d'un utilisateur de celles des autres utilisateurs d'un cluster.

# **Avant de commencer**

• Vous devez disposer d'un nombre suffisant d'adresses réseau disponibles pour créer deux LIF pour chaque nœud.

# **Étapes**

- 1. Accédez à la fenêtre **SVM**.
- 2. Cliquez sur **Créer**.
- 3. Dans la fenêtre **Storage Virtual machine (SVM) Setup**, créer la SVM:
	- a. Spécifier un nom unique pour le SVM.

Le nom doit être un nom de domaine complet (FQDN) ou suivre une autre convention qui garantit des noms uniques à travers un cluster.

b. Sélectionner l'IPspace auquel la SVM appartiendra.

Si le cluster n'utilise pas plusieurs IPspaces, le « Doubault » est utilisé.

c. Conservez la sélection par défaut du type de volume.

Seuls les volumes FlexVol sont pris en charge par les protocoles SAN.

d. Sélectionnez tous les protocoles pour lesquels vous disposez de licences et que vous pouvez utiliser sur la SVM, même si vous ne souhaitez pas configurer immédiatement tous les protocoles.

Si vous sélectionnez NFS et CIFS lorsque vous créez le SVM, ces deux protocoles peuvent partager les mêmes LIF. L'ajout ultérieur de ces protocoles ne leur permet pas de partager les LIF.

Si CIFS est l'un des protocoles que vous avez sélectionnés, le style de sécurité est défini sur NTFS. Sinon, le style de sécurité est défini sur UNIX.

- e. Conservez le paramètre de langue par défaut C.UTF-8.
- f. Sélectionner l'agrégat racine souhaité pour contenir le volume root du SVM

L'agrégat pour le volume de données est sélectionné séparément.

g. Cliquez sur **Envoyer et continuer**.

Le SVM est créé, mais les protocoles ne sont pas encore configurés.

- 4. Si la page **Configure CIFS/NFS Protocol** s'affiche parce que vous avez activé CIFS ou NFS, cliquez sur **Skip**, puis configurez CIFS ou NFS ultérieurement.
- 5. Configurer le service iSCSI et créer des LIF à partir de la page **configurer le protocole iSCSI** :
	- a. Entrez un nom d'alias cible.
	- b. Attribuez une adresse IP aux LIF en utilisant un sous-réseau ou sans sous-réseau.
	- c. Entrez 2 Dans le champ **LIFs par nœud**.

Chaque nœud requiert deux LIF afin d'assurer la disponibilité et la mobilité des données.

- d. Ignorez la zone facultative **Provision d'un LUN pour le stockage iSCSI** car le LUN est provisionné par Virtual Storage Console pour VMware vSphere dans une étape ultérieure.
- e. Cliquez sur **Envoyer et continuer**.
- 6. Si la page **configurer le protocole FC/FCoE** s'affiche parce que vous avez activé FC, cliquez sur **Ignorer**, puis configurez le protocole FC ultérieurement.
- 7. Lorsque **SVM Administration** apparaît, configurer ou reporter la configuration d'un administrateur distinct pour ce SVM :
	- Cliquez sur **Ignorer** et configurez un administrateur plus tard si vous le souhaitez.
	- Entrez les informations requises, puis cliquez sur **Envoyer et continuer**.
- 8. Consultez la page **Résumé**, enregistrez les informations sur le LIF, puis cliquez sur **OK**.

#### **Testez les chemins iSCSI de l'hôte au cluster de stockage**

Pour assurer un basculement efficace du stockage et une mobilité des données, il est nécessaire de s'assurer que vous disposez de deux chemins entre l'hôte et chaque nœud du cluster de stockage. Comme le nombre de chemins annoncés par la cible iSCSI est limité, vous devez envoyer une requête ping aux ports du cluster de stockage de l'hôte.

#### **Avant de commencer**

Vous devez connaître l'adresse IP ou le nom d'hôte de toutes les interfaces logiques (LIF) à utiliser pour les chemins iSCSI.

#### **Description de la tâche**

Les LUN sont mappées sur un sous-ensemble d'initiateurs du groupe initiateur pour limiter le nombre de chemins d'accès de l'hôte à la LUN.

- Par défaut, seuls les chemins de l'hôte vers le nœud contenant la machine virtuelle de stockage (SVM) où la LUN a été créée, et les chemins vers le partenaire haute disponibilité de ce nœud sont visibles pour l'hôte.
- Vous devez toujours créer et tester des chemins d'accès de l'hôte à chaque nœud du cluster, mais l'hôte ne peut accéder qu'aux chemins d'accès sur le nœud propriétaire et son partenaire haute disponibilité.
- Vous devez utiliser le comportement de mappage de LUN par défaut.

N'ajoutez que des nœuds des autres paires haute disponibilité au mappage de LUN pour préparer le déplacement de la LUN vers un autre nœud.

#### **Étapes**

1. À partir de l'hôte ESXi, utilisez le ping Commande pour vérifier le chemin vers la première LIF.

Le ping La commande est disponible depuis la console de service ESXi.

2. Répétez le ping Commande permettant de vérifier la connectivité à chaque LIF iSCSI sur chaque nœud du cluster

#### **Informations connexes**

["Article 1003486 de la base de connaissances VMware : test de la connectivité réseau avec la commande](http://kb.vmware.com/kb/1003486) [ping"](http://kb.vmware.com/kb/1003486)

# **Provisionner un datastore et créer son LUN et volume contenant**

Un datastore contient des machines virtuelles et leurs VMDK sur l'hôte ESXi. Le datastore de l'hôte ESXi est provisionné sur un LUN du cluster de stockage.

#### **Avant de commencer**

Virtual Storage Console pour VMware vSphere (VSC) doit être installé et enregistré auprès du serveur vCenter qui gère l'hôte ESXi.

VSC doit disposer de suffisamment d'identifiants de cluster ou de machine virtuelle de stockage (SVM) pour créer la LUN et le volume.

#### **Description de la tâche**

VSC automatise le provisionnement du datastore, notamment la création d'un LUN et d'un volume sur le SVM spécifié.

#### **Étapes**

- 1. Dans la page Web vSphere \* Home\* du client, cliquez sur **hosts and clusters**.
- 2. Dans le volet de navigation, développez le centre de données où vous souhaitez provisionner le datastore.
- 3. Cliquez avec le bouton droit de la souris sur l'hôte ESXi, puis sélectionnez **NetApp VSC** > **Provision datastore**.

Vous pouvez également cliquer avec le bouton droit de la souris sur le cluster lors du provisionnement

pour rendre le datastore disponible pour tous les hôtes du cluster.

4. Indiquez les informations requises dans l'assistant :

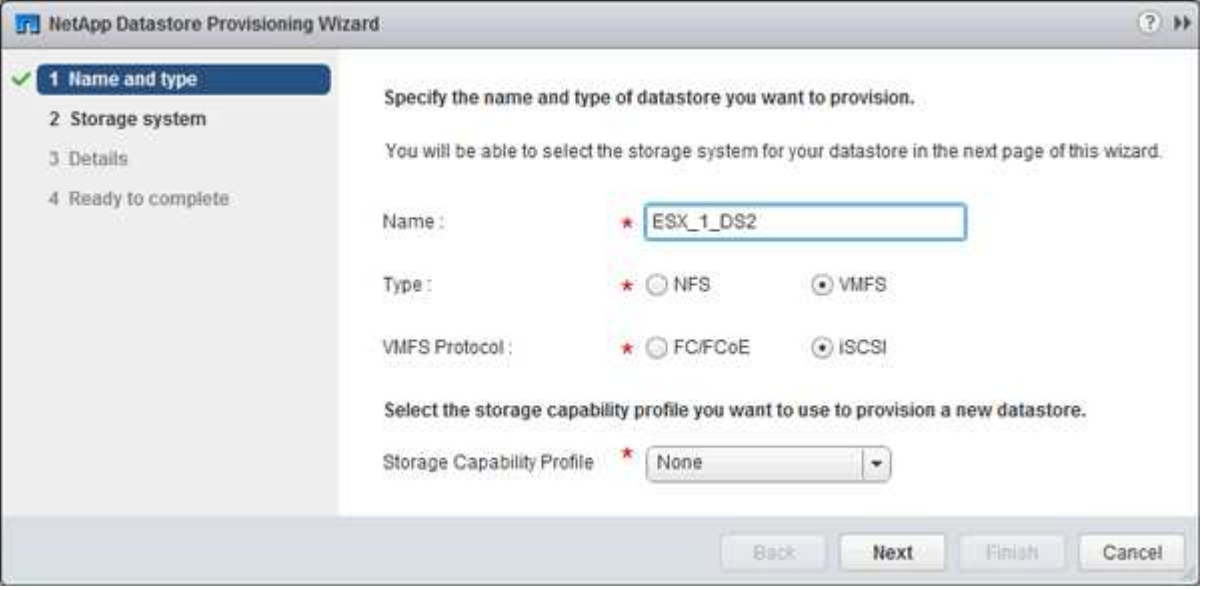

- Sélectionnez **VMFS** comme type de datastore.
- Sélectionnez **iSCSI** comme protocole VMFS.
- Sélectionnez **aucun** comme profil de capacité de stockage.
- Sélectionnez la case pour **provisionnement fin**.
- Cochez la case **Créer un nouveau volume**.

# **Vérifiez que l'hôte peut écrire sur la LUN et la lire**

Avant d'utiliser la LUN, vérifiez que l'hôte peut écrire les données sur la LUN et les lire de nouveau.

#### **Description de la tâche**

Si le nœud de cluster sur lequel la LUN est créée peut être basculée vers son nœud partenaire, vérifiez la lecture des données pendant que le nœud est défaillant. Ce test peut être impossible si le cluster est en production.

#### **Étapes**

- 1. Sur la page Web vSphere **Home** du client, cliquez sur **hosts and clusters**.
- 2. Dans le volet de navigation, cliquez sur l'onglet **Storage**.
- 3. Développez le datacenter, puis sélectionnez le nouveau datastore.
- 4. Dans le volet central, cliquez sur **gérer** > **fichiers**.

Le contenu du datastore s'affiche.

5. Créez un nouveau dossier dans le datastore et téléchargez un fichier dans le nouveau dossier.

Vous devrez peut-être installer le plug-in client Integration.

- 6. Vérifiez que vous pouvez accéder au fichier que vous venez d'écrire.
- 7. **Facultatif:** basculez le nœud du cluster contenant le LUN et vérifiez que vous pouvez toujours écrire et lire un fichier.

Si l'un des tests échoue, vérifiez que le service iSCSI est exécuté sur le cluster de stockage et vérifiez les chemins iSCSI vers la LUN.

- 8. **Facultatif:** si vous avez basculé sur le noeud du cluster, veillez à remettre le noeud et à renvoyer toutes les LIFs à leurs ports de base.
- 9. Pour un cluster ESXi, affichez le datastore de chaque hôte ESXi du cluster et vérifiez que le fichier que vous avez téléchargé s'affiche.

#### **Informations connexes**

["Gestion de la haute disponibilité"](https://docs.netapp.com/us-en/ontap/high-availability/index.html)

#### **Informations sur le copyright**

Copyright © 2024 NetApp, Inc. Tous droits réservés. Imprimé aux États-Unis. Aucune partie de ce document protégé par copyright ne peut être reproduite sous quelque forme que ce soit ou selon quelque méthode que ce soit (graphique, électronique ou mécanique, notamment par photocopie, enregistrement ou stockage dans un système de récupération électronique) sans l'autorisation écrite préalable du détenteur du droit de copyright.

Les logiciels dérivés des éléments NetApp protégés par copyright sont soumis à la licence et à l'avis de nonresponsabilité suivants :

CE LOGICIEL EST FOURNI PAR NETAPP « EN L'ÉTAT » ET SANS GARANTIES EXPRESSES OU TACITES, Y COMPRIS LES GARANTIES TACITES DE QUALITÉ MARCHANDE ET D'ADÉQUATION À UN USAGE PARTICULIER, QUI SONT EXCLUES PAR LES PRÉSENTES. EN AUCUN CAS NETAPP NE SERA TENU POUR RESPONSABLE DE DOMMAGES DIRECTS, INDIRECTS, ACCESSOIRES, PARTICULIERS OU EXEMPLAIRES (Y COMPRIS L'ACHAT DE BIENS ET DE SERVICES DE SUBSTITUTION, LA PERTE DE JOUISSANCE, DE DONNÉES OU DE PROFITS, OU L'INTERRUPTION D'ACTIVITÉ), QUELLES QU'EN SOIENT LA CAUSE ET LA DOCTRINE DE RESPONSABILITÉ, QU'IL S'AGISSE DE RESPONSABILITÉ CONTRACTUELLE, STRICTE OU DÉLICTUELLE (Y COMPRIS LA NÉGLIGENCE OU AUTRE) DÉCOULANT DE L'UTILISATION DE CE LOGICIEL, MÊME SI LA SOCIÉTÉ A ÉTÉ INFORMÉE DE LA POSSIBILITÉ DE TELS DOMMAGES.

NetApp se réserve le droit de modifier les produits décrits dans le présent document à tout moment et sans préavis. NetApp décline toute responsabilité découlant de l'utilisation des produits décrits dans le présent document, sauf accord explicite écrit de NetApp. L'utilisation ou l'achat de ce produit ne concède pas de licence dans le cadre de droits de brevet, de droits de marque commerciale ou de tout autre droit de propriété intellectuelle de NetApp.

Le produit décrit dans ce manuel peut être protégé par un ou plusieurs brevets américains, étrangers ou par une demande en attente.

LÉGENDE DE RESTRICTION DES DROITS : L'utilisation, la duplication ou la divulgation par le gouvernement sont sujettes aux restrictions énoncées dans le sous-paragraphe (b)(3) de la clause Rights in Technical Data-Noncommercial Items du DFARS 252.227-7013 (février 2014) et du FAR 52.227-19 (décembre 2007).

Les données contenues dans les présentes se rapportent à un produit et/ou service commercial (tel que défini par la clause FAR 2.101). Il s'agit de données propriétaires de NetApp, Inc. Toutes les données techniques et tous les logiciels fournis par NetApp en vertu du présent Accord sont à caractère commercial et ont été exclusivement développés à l'aide de fonds privés. Le gouvernement des États-Unis dispose d'une licence limitée irrévocable, non exclusive, non cessible, non transférable et mondiale. Cette licence lui permet d'utiliser uniquement les données relatives au contrat du gouvernement des États-Unis d'après lequel les données lui ont été fournies ou celles qui sont nécessaires à son exécution. Sauf dispositions contraires énoncées dans les présentes, l'utilisation, la divulgation, la reproduction, la modification, l'exécution, l'affichage des données sont interdits sans avoir obtenu le consentement écrit préalable de NetApp, Inc. Les droits de licences du Département de la Défense du gouvernement des États-Unis se limitent aux droits identifiés par la clause 252.227-7015(b) du DFARS (février 2014).

#### **Informations sur les marques commerciales**

NETAPP, le logo NETAPP et les marques citées sur le site<http://www.netapp.com/TM>sont des marques déposées ou des marques commerciales de NetApp, Inc. Les autres noms de marques et de produits sont des marques commerciales de leurs propriétaires respectifs.